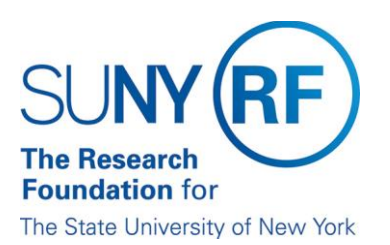

## How to Schedule Agents (Reports)

Once you are logged in the Report Center, there are many ways to **Schedule Agents;** this document will outline the steps for the recommended approach which is, to begin with, your analysis so that it is automatically added to the agent.

## **Steps**

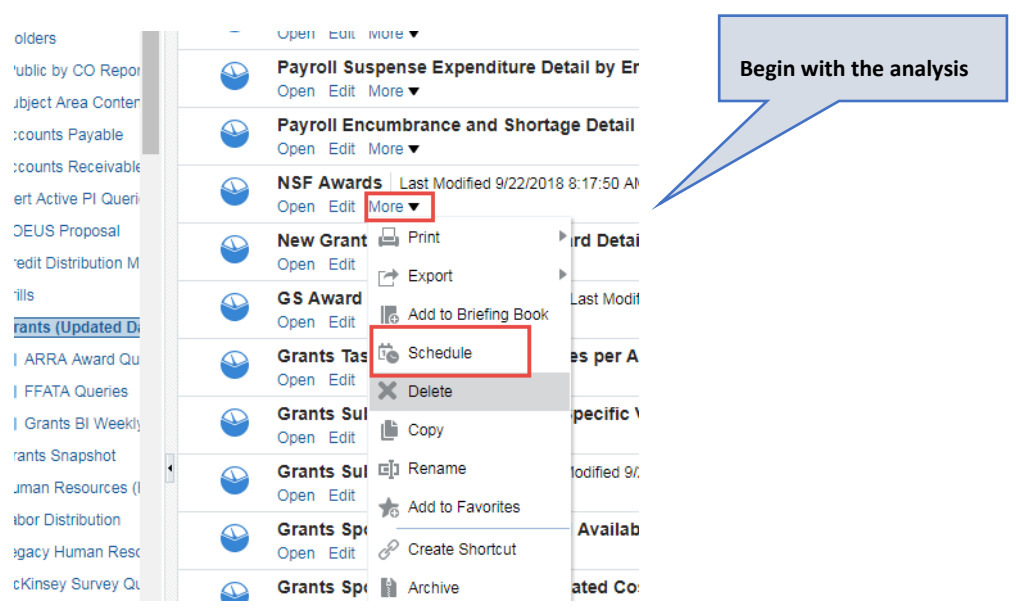

1. Click the **More** button and select **Schedule**.

2. General Tab – Complete the following sections.

**Priority**: Specify the priority of the delivery content that an agent is to deliver and how to send the delivery content.

**Run As:** Select Specified User – your email address will automatically be populated.

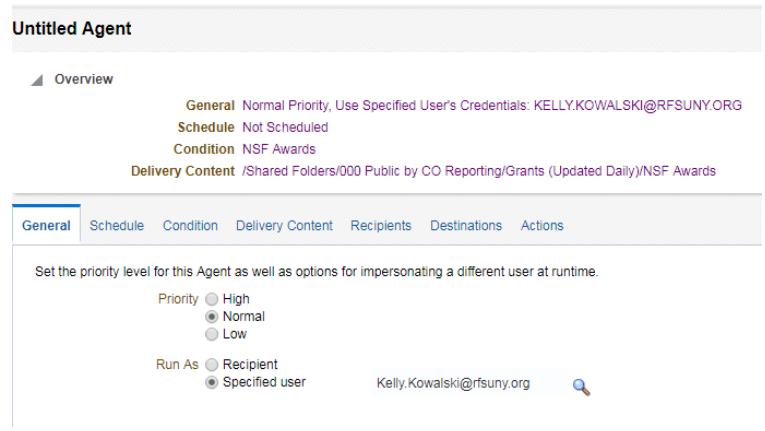

- 3. Schedule Tab –The Schedule tab specifies when an agent runs, how often it runs, and when it should be discontinued. There are three parts to an Agent schedule:
	- Start date and time
	- Frequency
	- End date and time

Use the Frequency drop-down list to specify how often the agent runs.

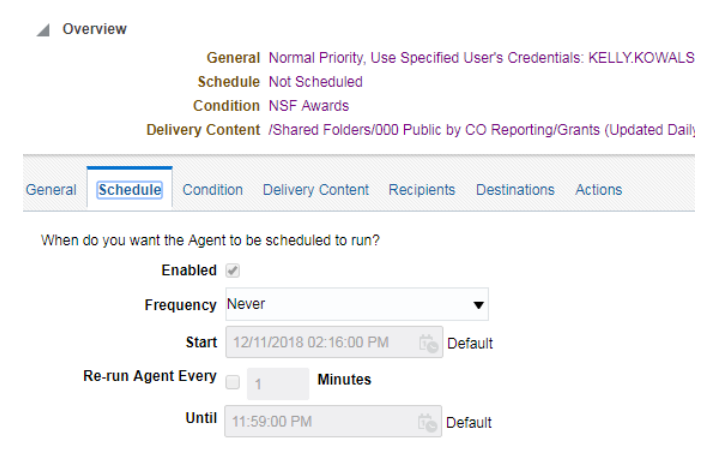

- 4. Delivery Content Tab –Specify the content to be delivered by the agent. You can specify the following:
	- a. **Subject:** The subject line to include with the content
	- b. **Format:** The delivery format for the content such as PDF or Excel.
	- c. **Delivery:** The recommended setting is 'Deliver as attachment.'
	- d. **Attachment Note:** You can attach a note that will be part of the email body.
	- e. **If Condition is False**: Select the "If Condition is False" check box to specify whether to deliver a text message to the recipient when there is no agent content to deliver to them and then enter the text message to be delivered.

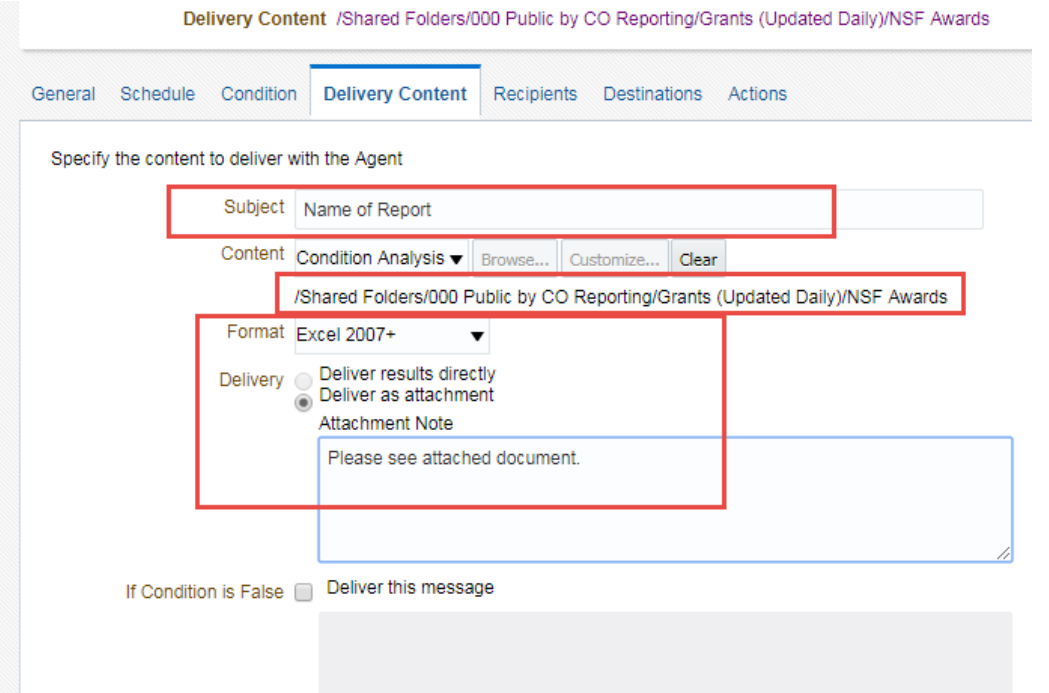

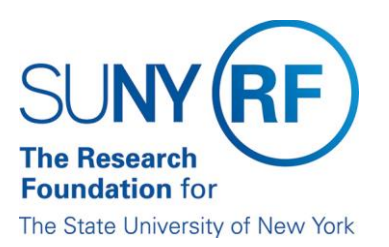

5. Recipients Tab - Specify who should receive the delivery content of the agent.

Add email recipients by clicking on the email icon.

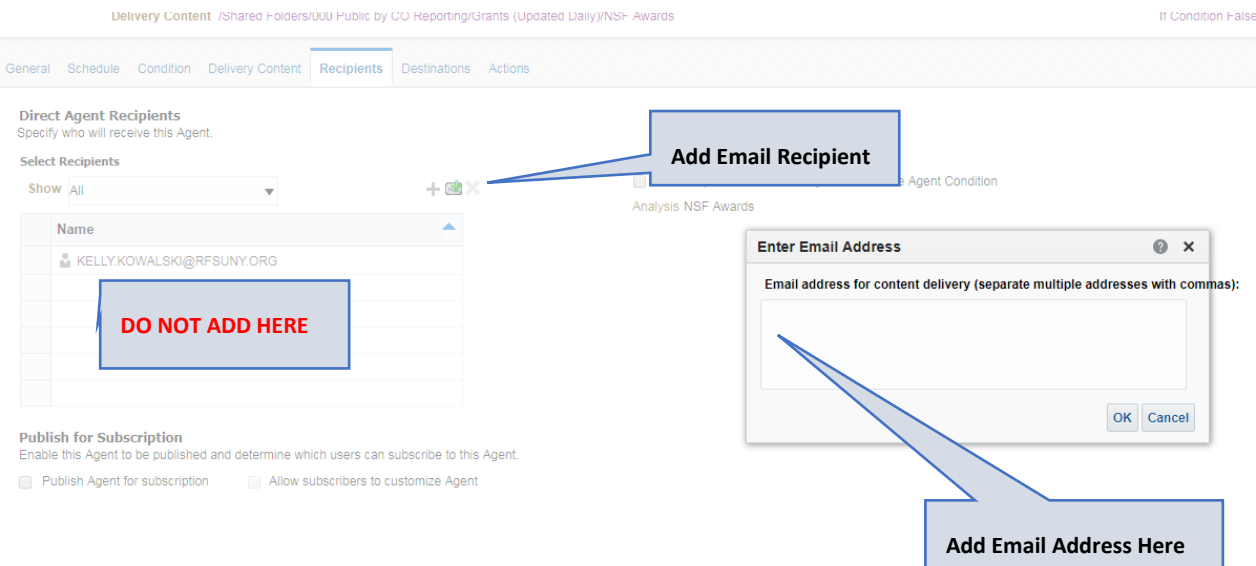

6. You will need to Save the agent to your directory.

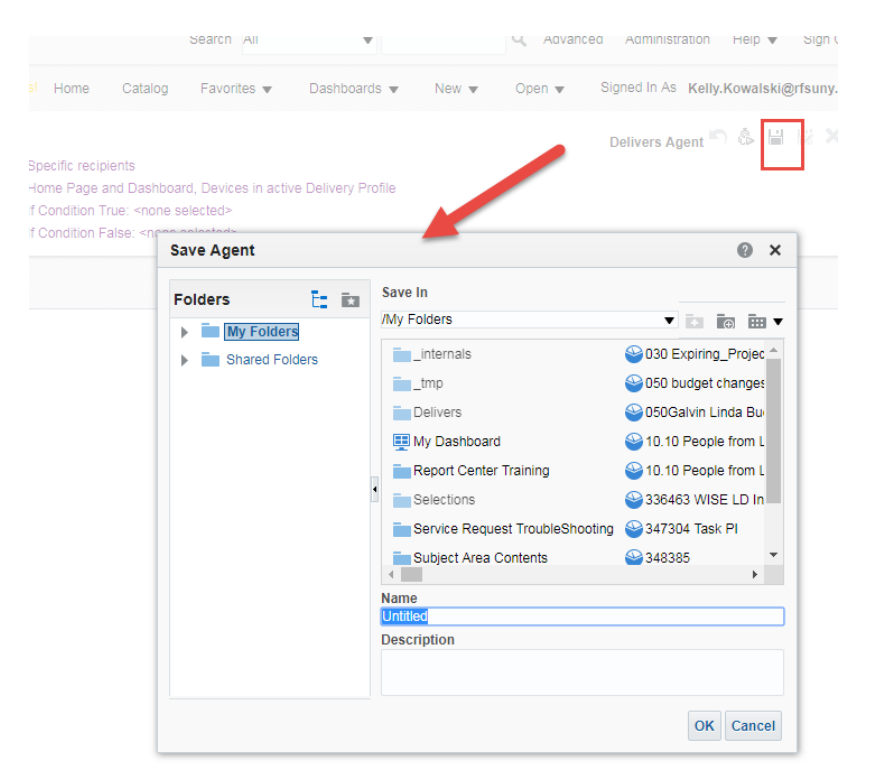